## **Full Password and Answer Reset Flow**

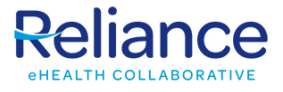

Start to finish guide on receiving a temporary password reset, with security answers cleared, and how to follow the process.

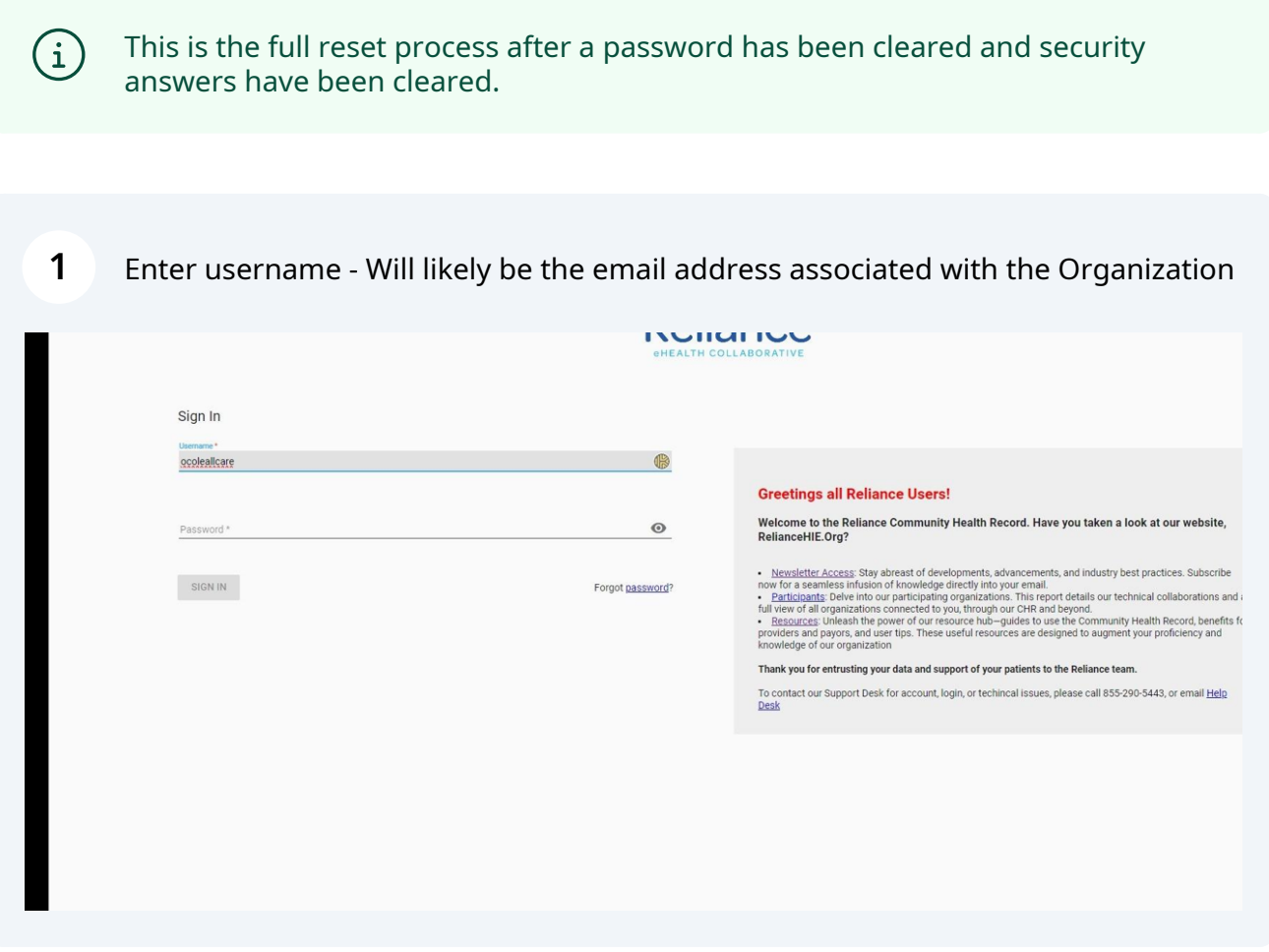

In this example, the username is an old style - first initial last name - however yours will likely be the email address you use for your organization.

 $(i)$ 

**2** Enter the temporary password given to you in the reset email. Use the eye icon to show it. You may copy from the email and paste into this window.

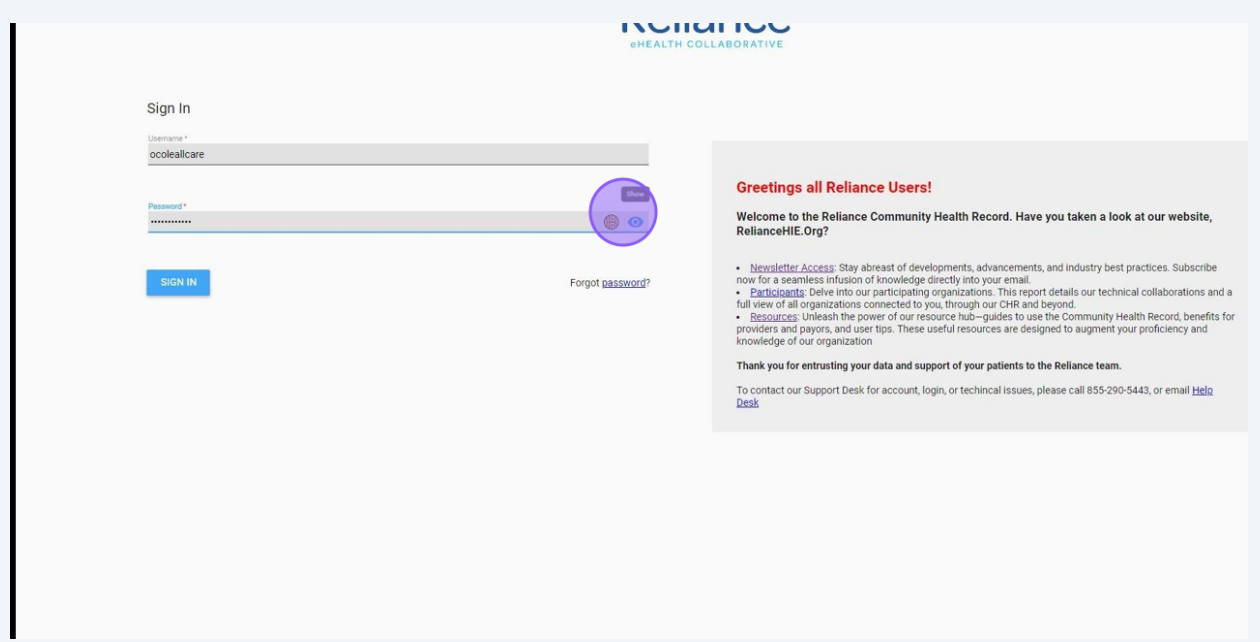

In these examples, a Keeper password manager icon shows the option to save these fields. Please do not use a password manager on a shared device.

Use the eye icon to verify consistency in text.

## **3** Click submit.

 $\bigodot$ 

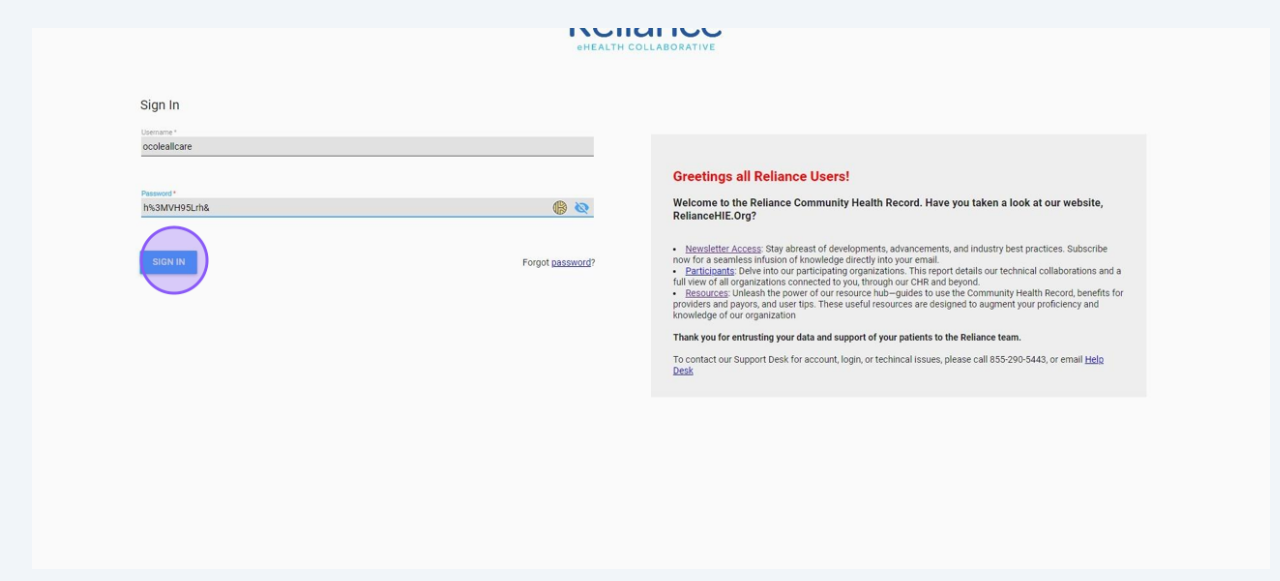

Now you will be asked to set up security answers for future account verification, if you need to use the "Forgot Password" independently. These answers may be whatever you want, but they are Case Sensitive and Space Sensitive.

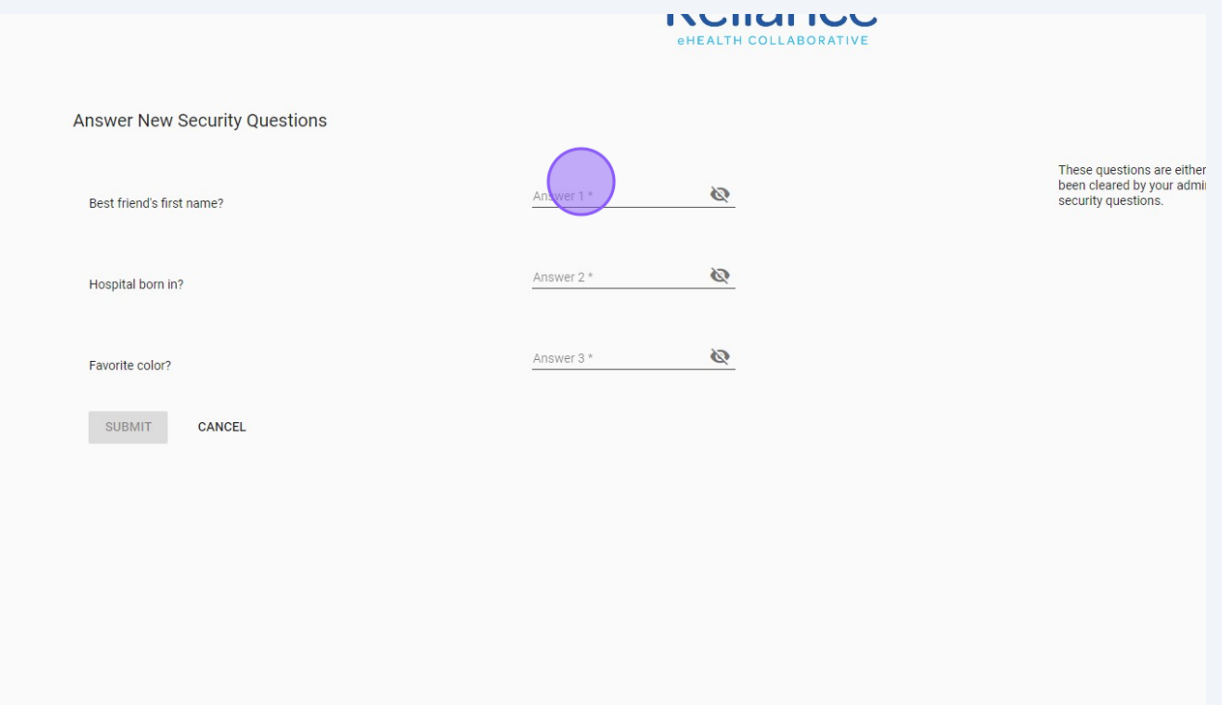

**5** Use the eye icon to verify you are entering in what you want. Click Submit.

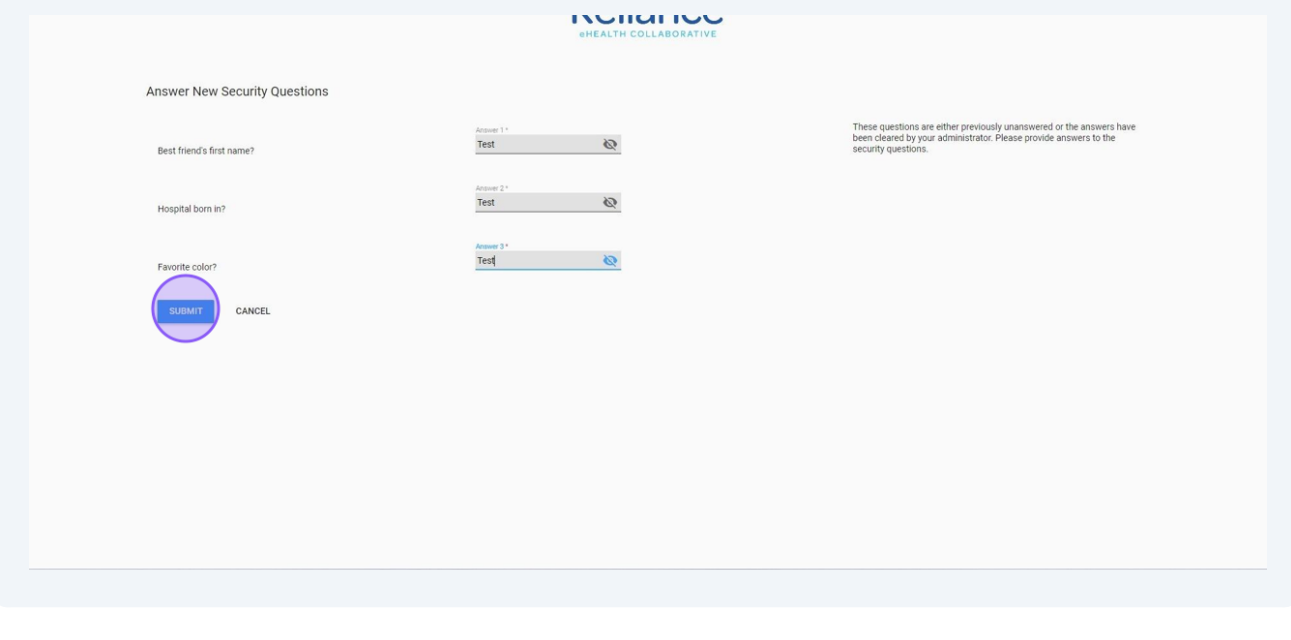

At the end of this process, the 3 fields will flash red briefly. This is normal as the system loads, and it should only take a few seconds, before redirecting to login screen.

 $\bigwedge$ 

**4**

**6** Now you'll be guided to update your password.

You may not reuse old passwords.

The current password is the temporary password emailed to you previously.

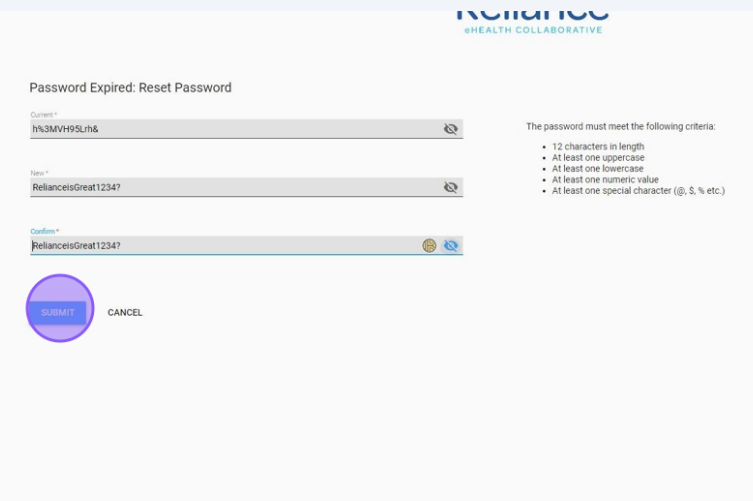